## 5 指定した条件に該当する照会結果が表示され るため、対象データを選択して「ダウンロード (XML形式)」をクリックします。

## $-$  Point!  $\left\{ \left. \right\} \right\}$ 【取得済】

全銀 EDI システムからの金融 EDI 情報が取 得された状態です。

## 【取得中】

全銀 EDI システムからの金融 EDI 情報取得 中のため、再度照会が必要です。 「照会(EDI 取得)」ボタンをクリックして、「取 得済」になってからダウンロードしてください。

## 【EDI 無し】

金融 EDI 情報が無い振込です。 金融 EDI 情報を含まないファイルをダウンロ ードします。

## 【未取得】

. . . . . . . . . . . . . . . . ファイル反映時間

全銀 EDI システムサービス時間外のため、金 融 EDI 情報が取得できません。全銀EDIシス テムのサービス時間(※)中に再度「照会(EDI 取得)」ボタンをクリックして、「取得済」にな ってからダウンロードしてください。 ※サービス時間:銀行営業日の8時〜19時

## 【取得失敗】

混雑等により全銀 EDI システムから金融 EDI 情報が取得できません(理由は備考欄に表示 されます)。

このままダウンロードした場合、金融 EDI 情 報が付与されません。再度「照会(EDI 取得)」 ボタンをクリックして、「取得済」になってから ダウンロードしてください。

## ファイル一覧に表示されたデータの 内、グレーの網掛けのデータはダウ ンロードされたことがあるデータです。

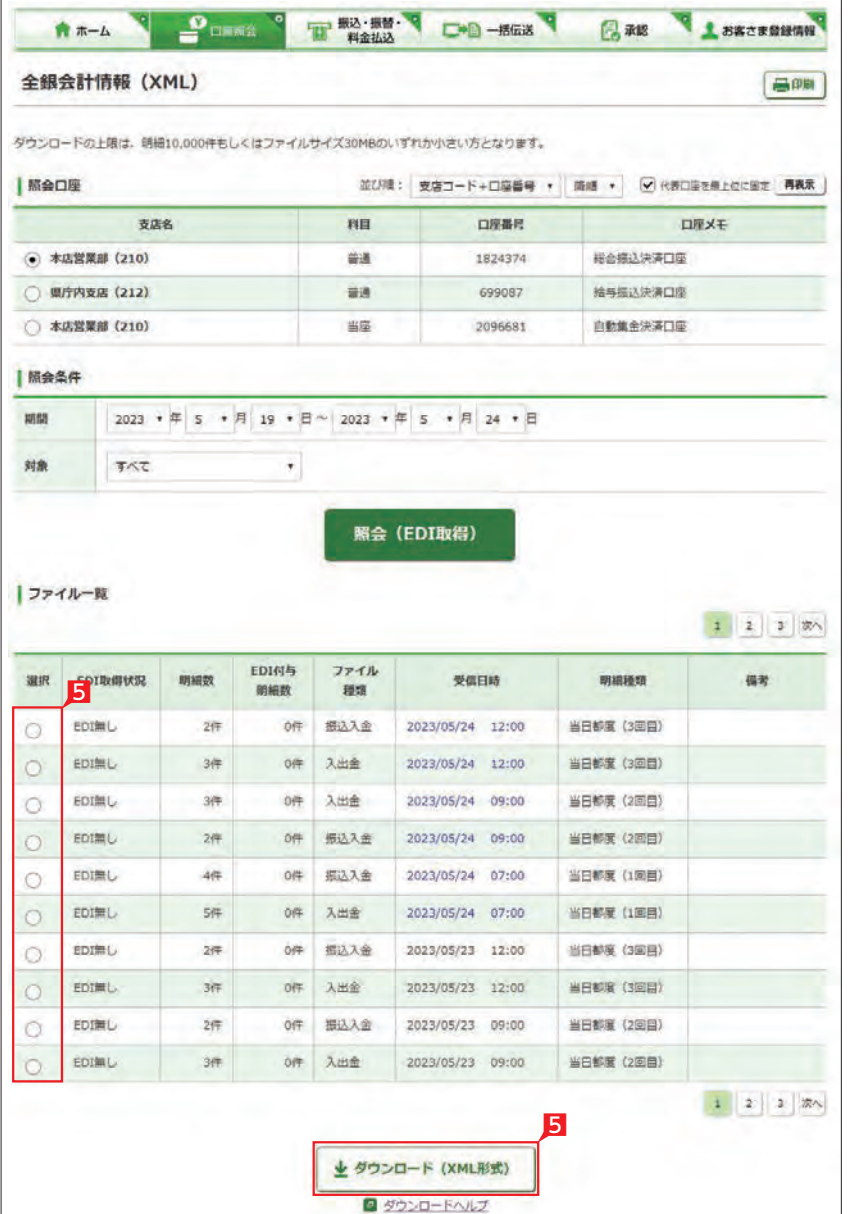

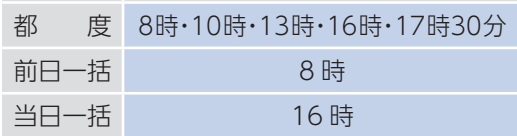

○ 全銀会計情報の照会完了

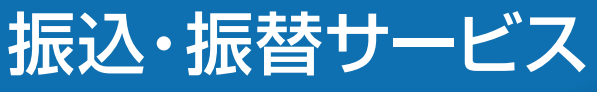

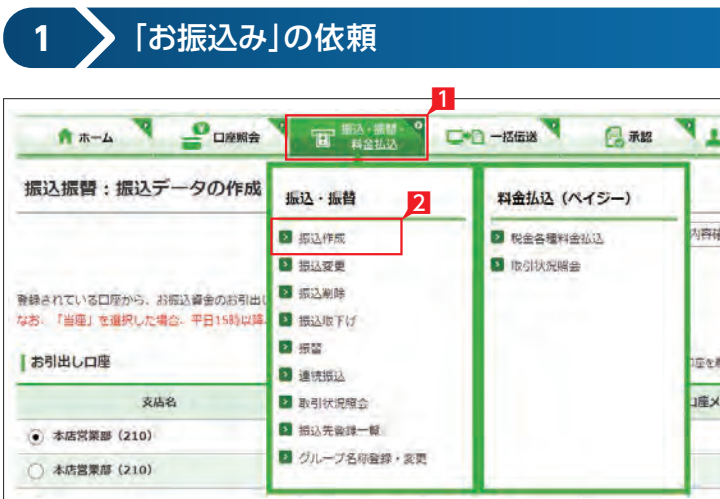

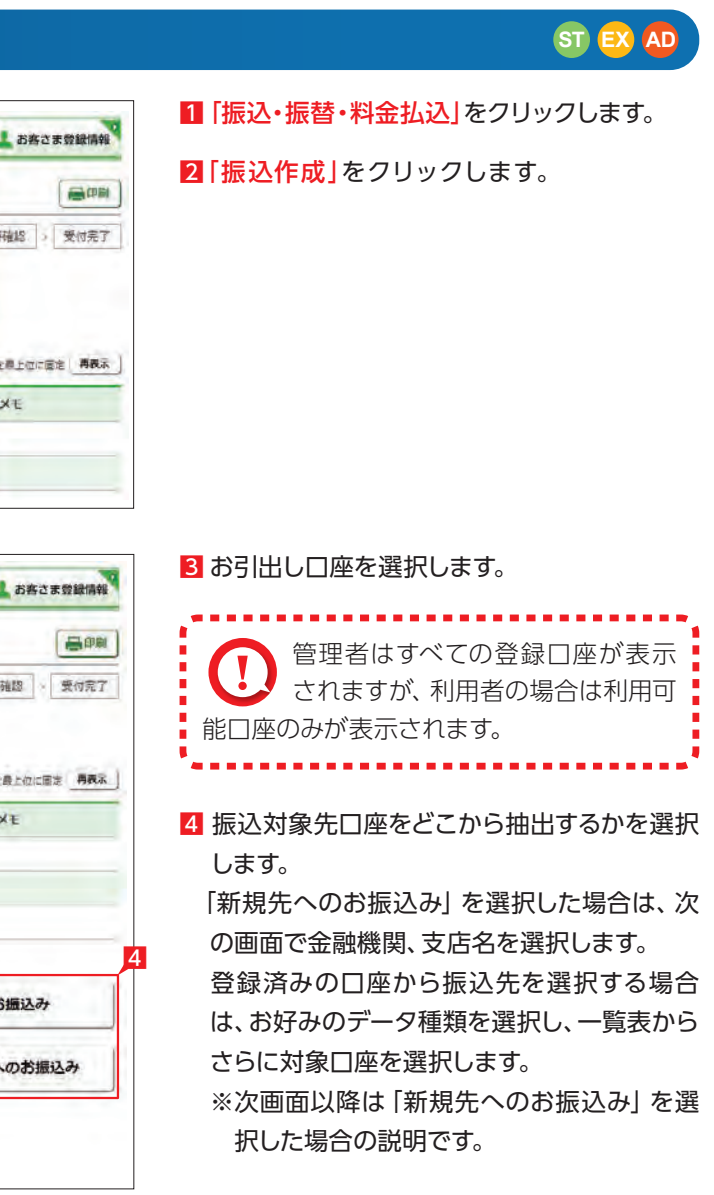

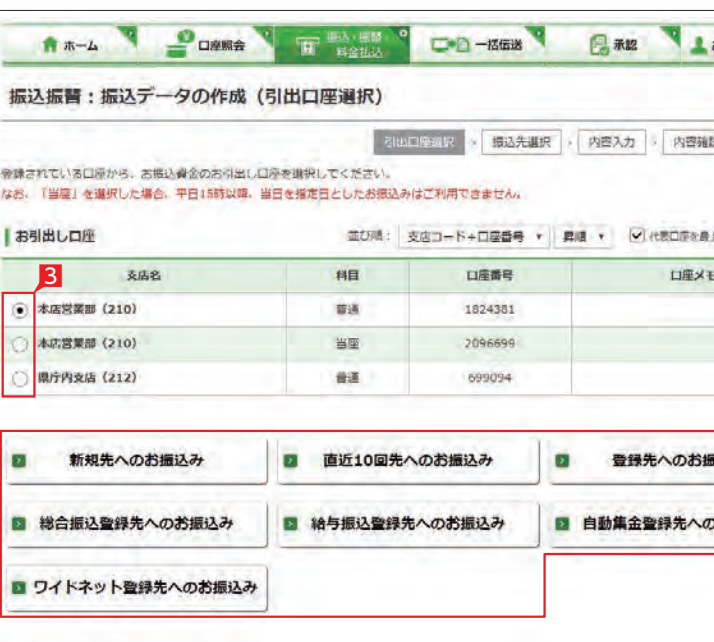

## 5 ご依頼人名にコード等を追加したい場合、ご 依頼人名を変更いただけます。

6 科目、口座番号、お受取人名、振込指定日、支 払金額を入力します。振込指定日はプルダウ ンで選択するか、カレンダーボタンを選択後 表示されるカレンダーから選択いただけます。 ※ 振込指定日は 30日先まで指定いただけます。

## ●■お受取人名義の自動表示機能により ■ お受取人名が自動的に入ります。

※1 日曜日0時〜6時と、日曜日21時〜月曜日7時まではご利用いただけません。 ※2 一部の金融機関は自動表示の対象外となります。

※八十二銀行以外の他の一部金融機関や深 夜早朝に振込を行う場合は、お受取人名義 を入力する必要があります。詳しくは次ペ ージの「お受取人名」のご注意事項をご覧 ください。

## $Point! A$

## 7 手数料負担を先方負担にすることで振込手数 料を予め引くことができます。手数料負担で 「先方(登録済)」を選択すると「お客さま情報」 の「先方負担手数料登録・変更」に登録されて

いる手数料が差し引かれます。|先方(指定)|を 選択した場合は、お客さま自身で差し引く手 数料を入力 してください。

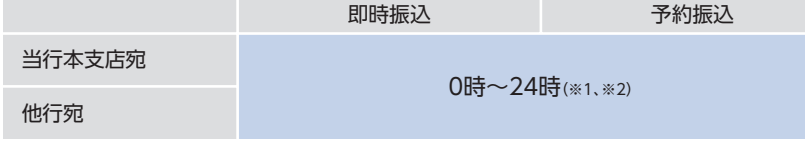

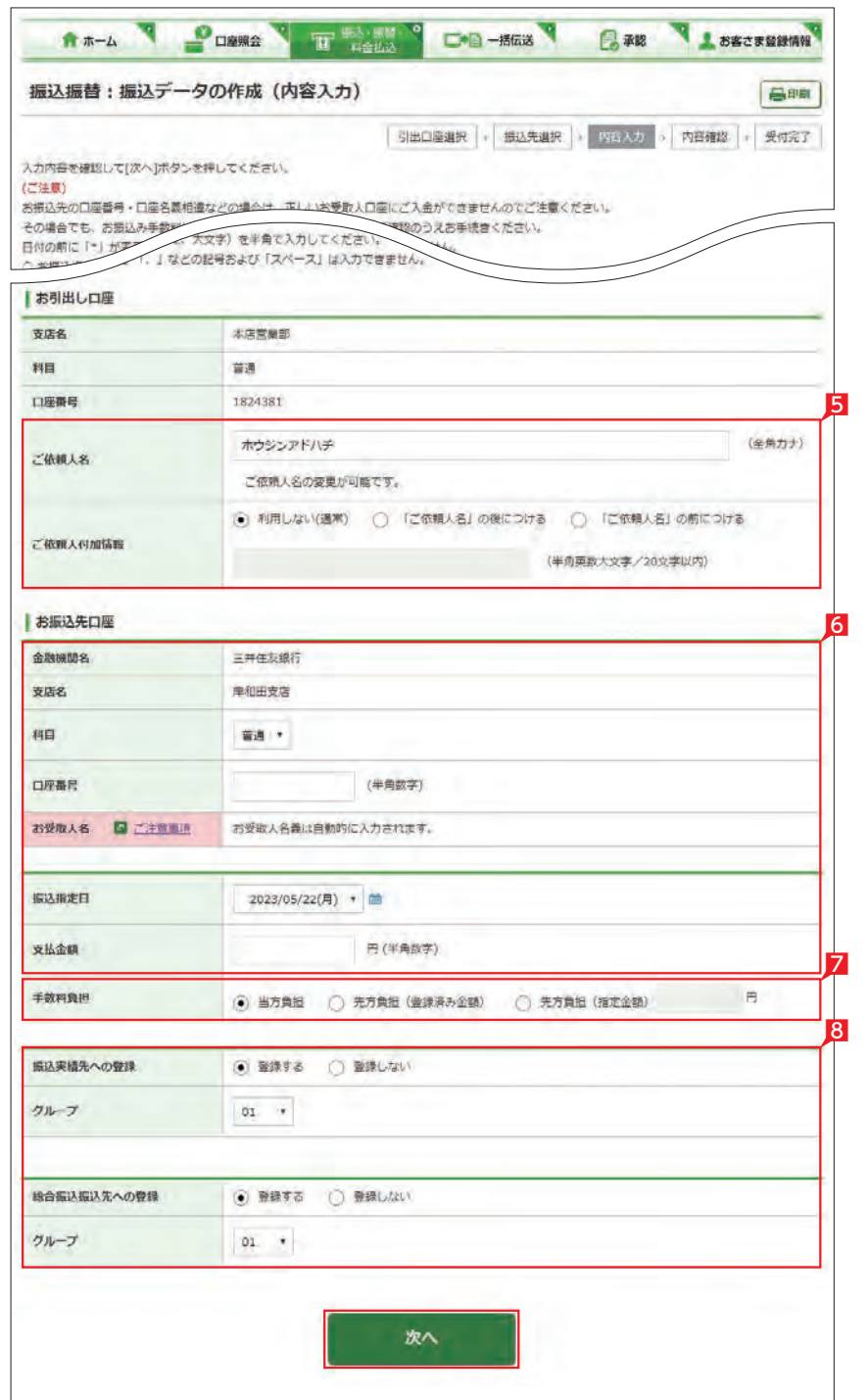

#### お受取人名義の自動表示機能がご利用いただける時間帯

クリックします。 【科目】 8 今回の振込先を「振込実績先」や総合振込の 「振込先 」に登録することができます。登録す ると、次回のお振込みで口座情報を改めて入 力する必要がありません。登録しない場合は 項目右側「登録しない」を選択して、「次へ」 を クリックします。

【科目】 普通・当座・貯蓄から該当の種類を選択します。

## ● 同一の建物内で営業する支店間のお そ 振込みは、同一店内扱いとしてお取扱 いします。

## 【口座番号】

7桁以内の口座番号はそのまま入力します。 8桁以上の場合、口座番号以外のコードが含 まれる可能性があるためお振込先へご確認く ださい。

## 【お受取人名 】

受取人の口座名義を、全角カタカナで入力し ます。最大40文字ご入力いただけます。こち らに入りきらない場合は、頭から40文字まで を入力してください。

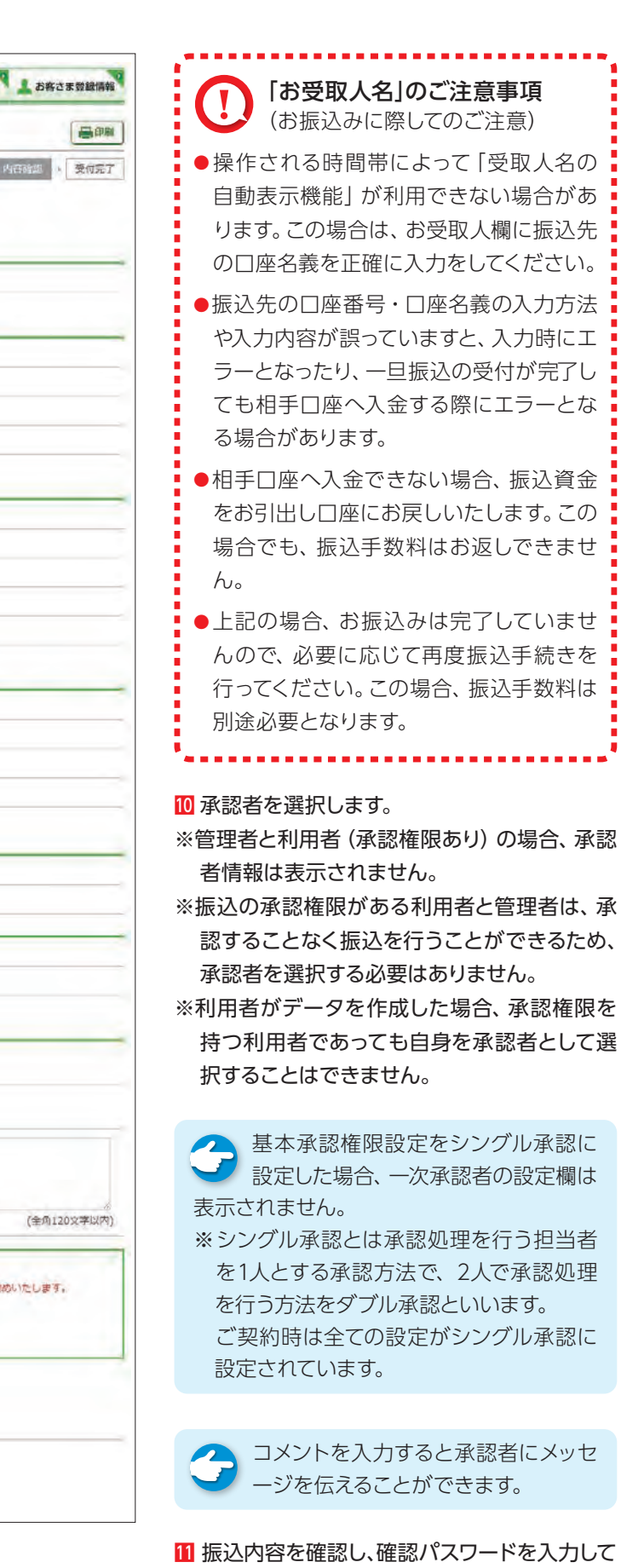

「実行」をクリックします。

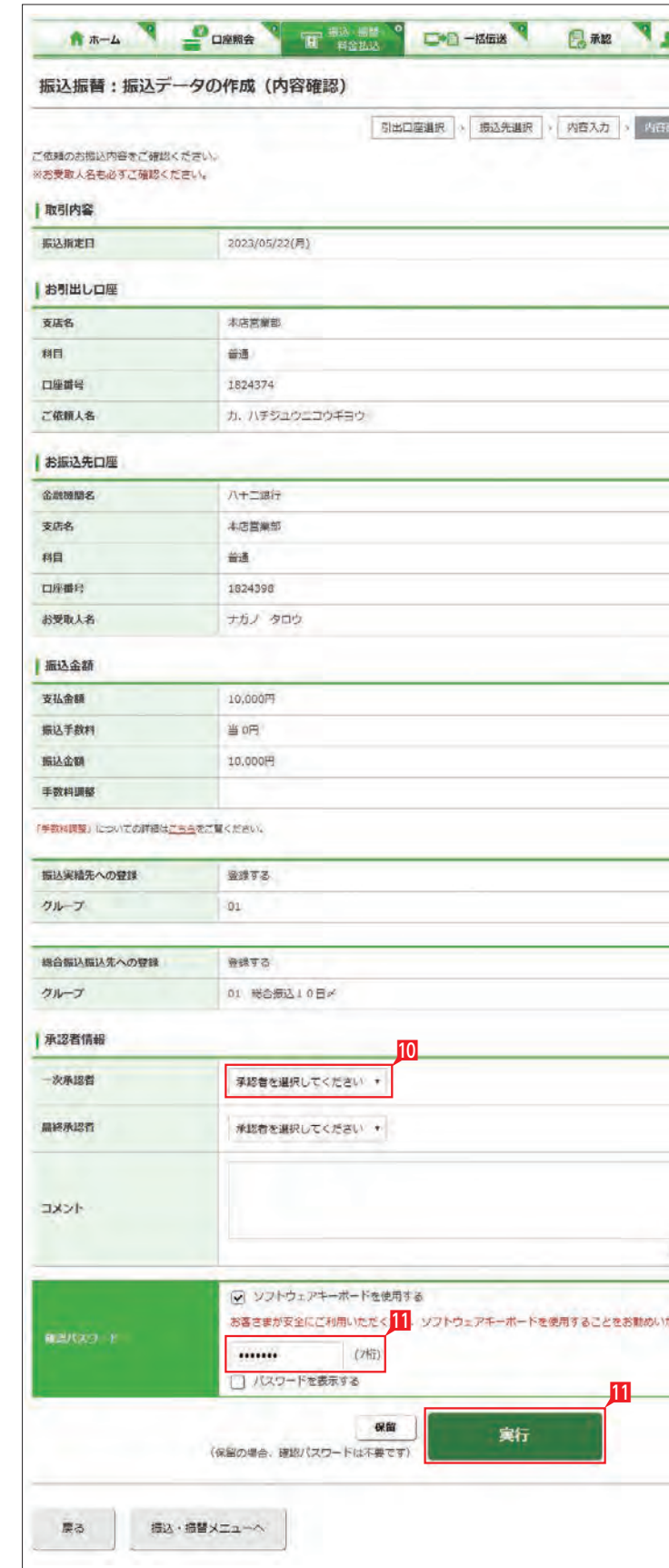

平日の早朝・夜間、土日祝日のお振込みは、振込 先の金融機関・口座の状況によって振込手続に 時間がかかる場合があります。

このような場合は、お振込手続時に注意文言お よび同意項目が表示されますので、内容を確認 のうえ、|同意した」の□にチェックをお願いします。

<mark>11</mark> 振込先の金融機関・□座の状況により、注意 文言が表示される場合があります。

例)|確認事項(お振込み時のご注意)を確認 のうえ、お取引ください。」

「お振込み手続きを進めるには、(お振込み時 のご注意 )に同意いただく必要がございます。」

12内容をご確認の上、|同意した」をチェックして、 お手続きをしてください。

※ 同意チェックをせずに、実行すると注意文言 が表示されます。

 は、16:2 5 ~24:00になります。 該当の時間に1億円以上の振込をしようとす ると以下のメッセージが表示されます。 例)「この時間帯は1回あたり1億円以上のお 振込みをお取扱いできません。」

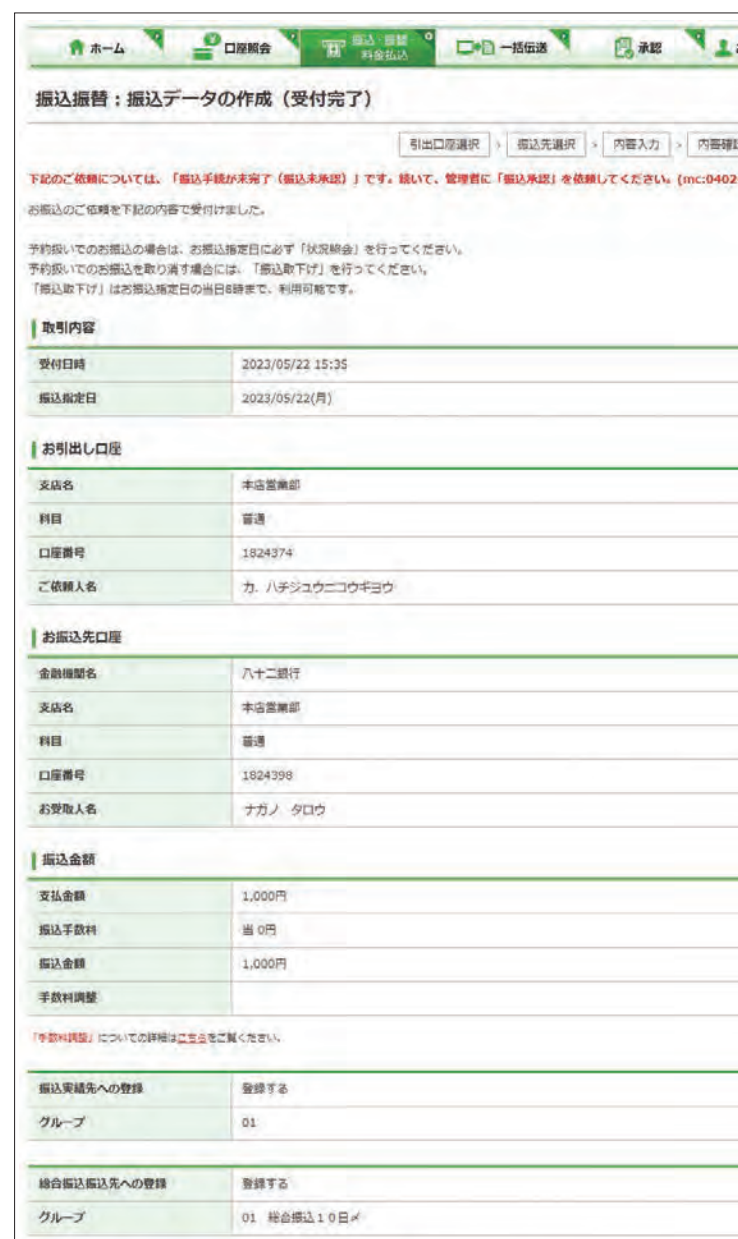

「お客さまへのお願い」

●お掘込先の口座番号·名義が誤っていると、掘込受付画面が「受付満」と販売されていても、口座への入金ができません。 ◆この場合、お擦込資金はお客さまの引出口座に戻し入金いたします。 ◆なお、口座への入金ができない場合でも、ご依頼されたお焼込手続を行なっておりますので、お焼込手数料はお返しできません。<br>◆また、再度お焼込みをされる場合、お擦込手数料は別途必要となりますのでご注意ください。

振込·横替メニューへ

<u> 13</u>

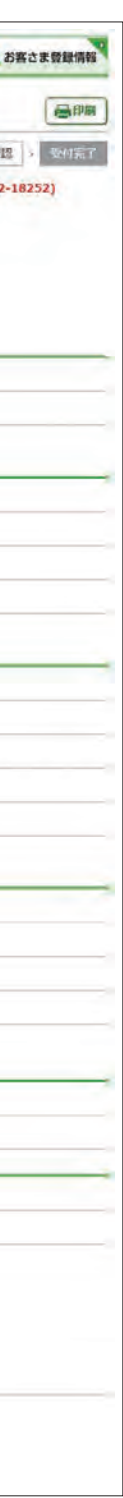

## ○ お振込みの依頼完了

※振込先の金融機関・口座の状況により、振込 時間がかかる場合のメッセージ

振込データが正しく作成されているか、「取引状 況照会| で確認してください。

例)「お振込み先の金融機関・口座状況によっ ては、当行でのお振込みの受付が 完了して も、振込先銀行で振込先口座へ入金する際 にエラーとなる場合やお振込み手続きにつ いて、お時間がかかることがあります。」

-----------------------------振込予約の場合で口座の残高が 振 込指定日当日の朝不足していた場 合は、振込処理がキャンセルされますので、 振込資金が足りない場合は前日までに該当 の金額を入金してください。 

▲ 振込承認権限の無い利用者が振込 イン 依頼を作成した場合、管理者または 振込承認権限が有る利用者の承認が必要 になります。

※ 平日15:25 ~24:00(注)、および土日祝日は、 他行あて振込の1回あたりの限度額が1億円 未満となります。

ただし、お客さま登録情報で設定している振 込・払込限度額が1億円未満の場合は、設定し ている限度額になります。

(注)各月の最終銀行営業日(12月を除く )

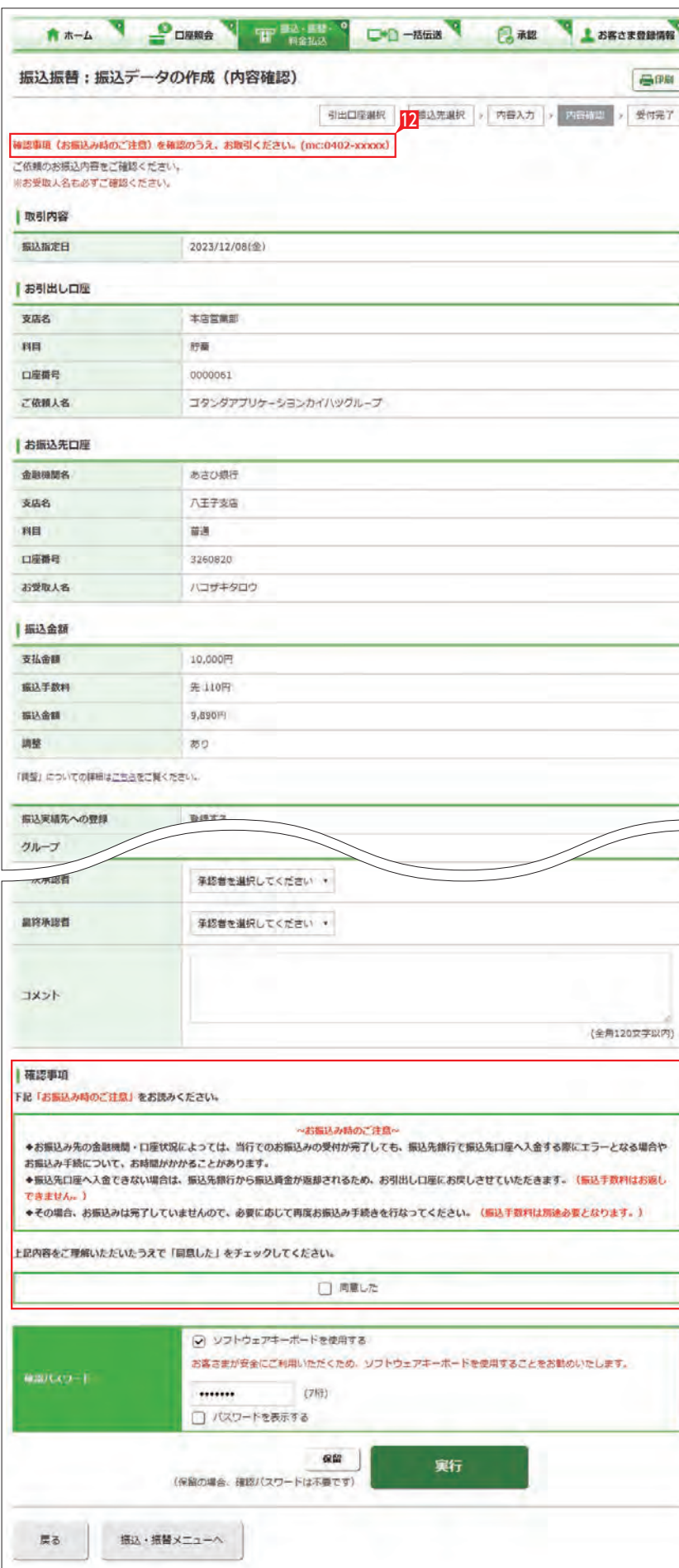

「振込・振 替(サービスのご選択)」画 面で「状況照会」からご確認いただ けます。

- ※振込の承認権限がある利用者と管理者 は、承認することなく振込を行うことが できるため、承認は不要です。
- ※振込承認権限のある利用者が作成した データの場合、利用者自身を承認者とし て選択することはできません。

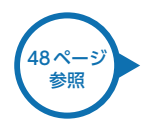

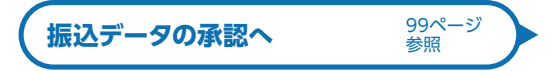

## **2** 連続振込

一回の操作で最大10先まで同時にお振込みい ただけます。

お振込みは即時に行われ、予約はできません。 振込先は振込・振替の登録口座一覧や直近10 回先の振込実績一覧、総合振込・給与振込・自動 集金・ワイドネットの登録口座一覧から選択する ことができます。

■ 「振込・振替・料金払込」をクリックします。

2「連続振込」をクリックします。

### 8 お引出し口座を選択します。

4 振込対象先口座をどこから抽出するのかを選 択します。

● 「直近10回先へのお振込み」と「登録 そのお振込み」を選択した場合は、 登録口座の一覧画面でさらに対象口座を選 択する画面になります。

「総合振込登録先へのお振込み」、「給与振 込登録先へのお振込み」、「自動集金登録先 へのお振込み(契約先のみ表示)、「ワイドネ 」 ット登録先へのお振込み(契約先のみ表示) 」 を選択した場合は、一旦コード又はグループ 等で対象口座を絞り込んでから対象口座を 選択する画面になります。

■ 子数料負担で|先方|を選択すると支払金額か ら自動的に振込手数料金額が引かれます。

● 手数料負担で「先方(登録済)」を選択 すると「お客さま登録情報」の「先方 負担手数料登録・変更」に登録されている手 数料が差し引かれます。 「先方(指定)」を選択した場合は、お客さま ご自身で差し引く手数料金額を入力してくだ さい。

● 支払金額欄はすべて入力してくださ い。振込しない先を選択した場合 は、「戻る」をクリックして、選択を解除して ください 。この場合 、入力済の支払金額はク リアされますので、再度入力してください。 \*\*\*\*\*\*\*\*\*\*\*\*\*\*\*\*\*\*\*\*\*\*\*\*\*\*\*\*\*

8 入力内容を確認して「次へ」をクリックします。

管理者はすべての登録口座から選択 することができますが、利用者は権 限のある口座のみ選択可能となります。 

**LI ST EX AD**

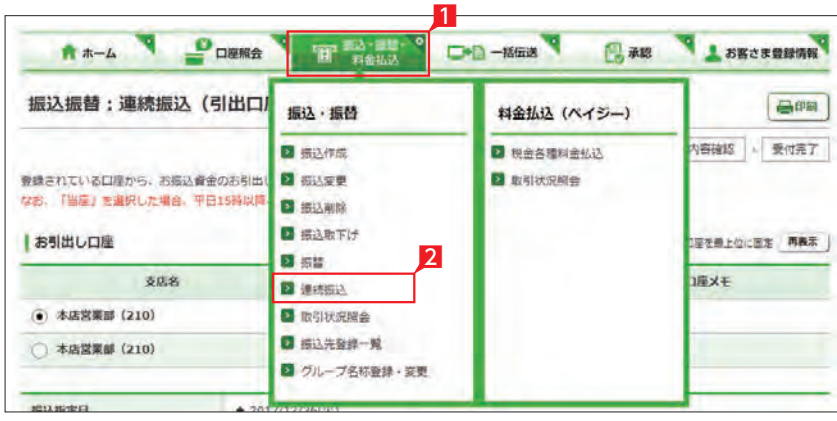

A \*- A PORRA T BALLY DO -868 BAR LABORDERY

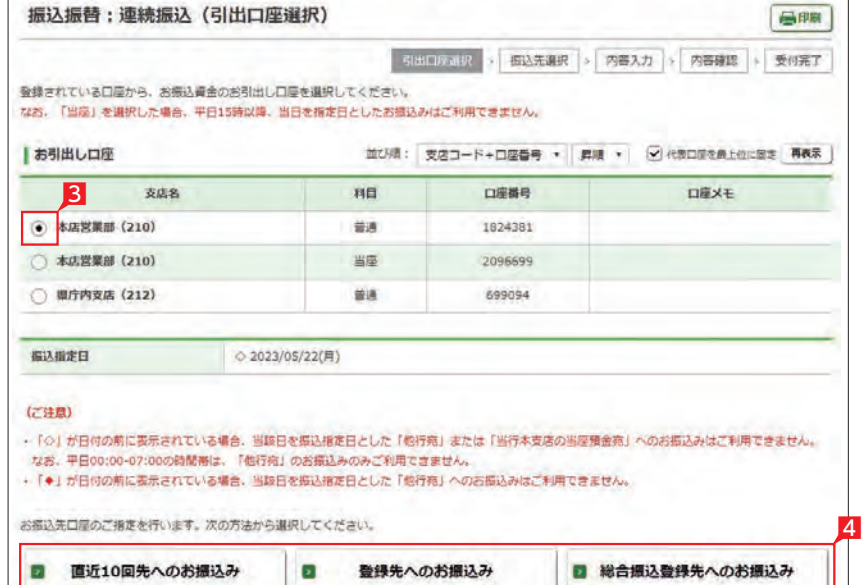

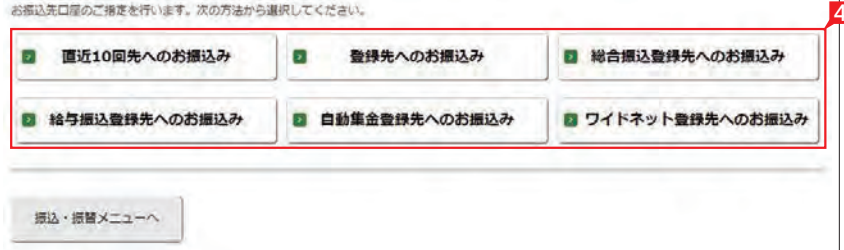

5 振込先一覧より最大10口座の振込先を選択 し、最後に「次へ」をクリックします。 ※振込対象先口座のみを選択してください。

6 振込金額を入力します。

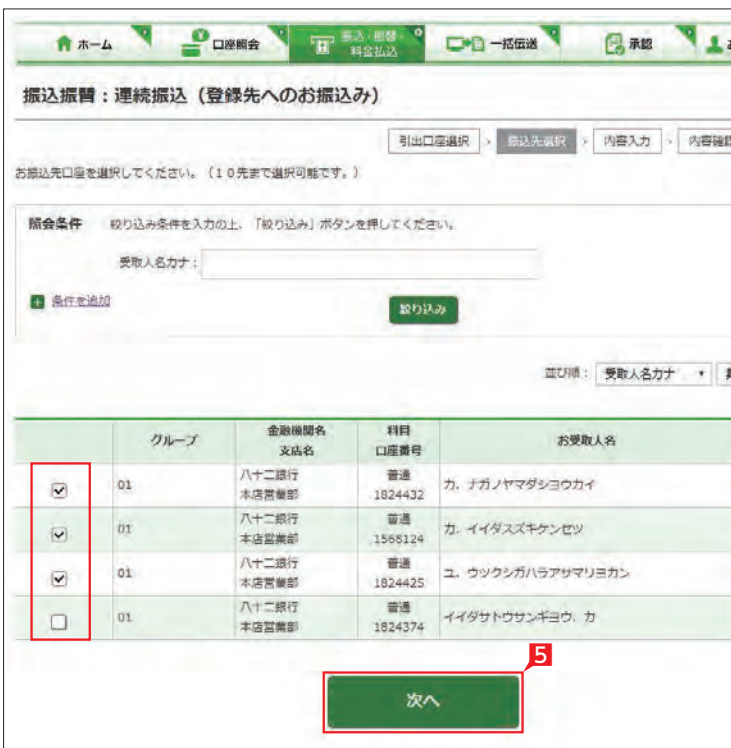

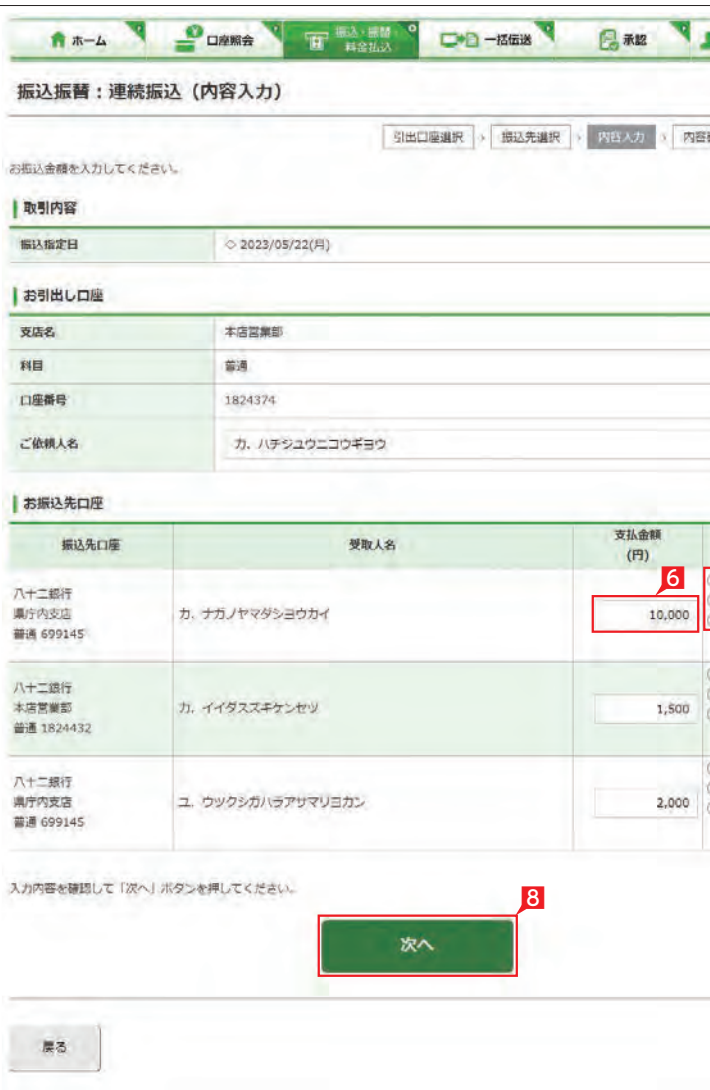

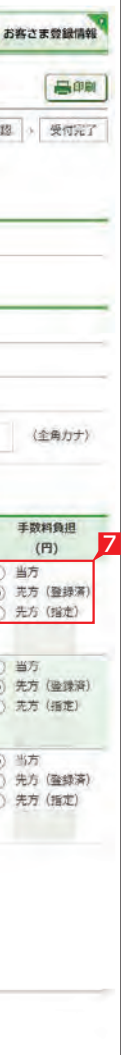

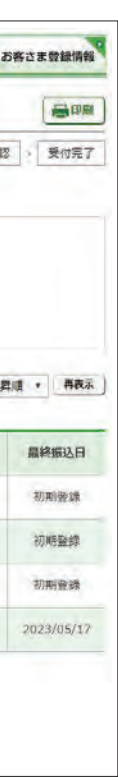

※ 振込の承認権限がある利用者と管理者は、承 認することなく振込を行うことができるため、 承認者を選択する必要はありません。

10 振込内容を確認し、確認パスワードを入力して 「実行」をクリックします。

つきご注意欄にメッセージが表示された イントリー 場合は、内容をご確認ください。 赤字と青字の場合は、お振込み手続きでき ませんのでご注意ください(振込についての 手数料はかかりません)。 黒字の場合は、依頼内容を修正しましたので

ご確認ください。

## Point!

【コメント】 承認者に伝えたい文言を入力する事ができ ます。

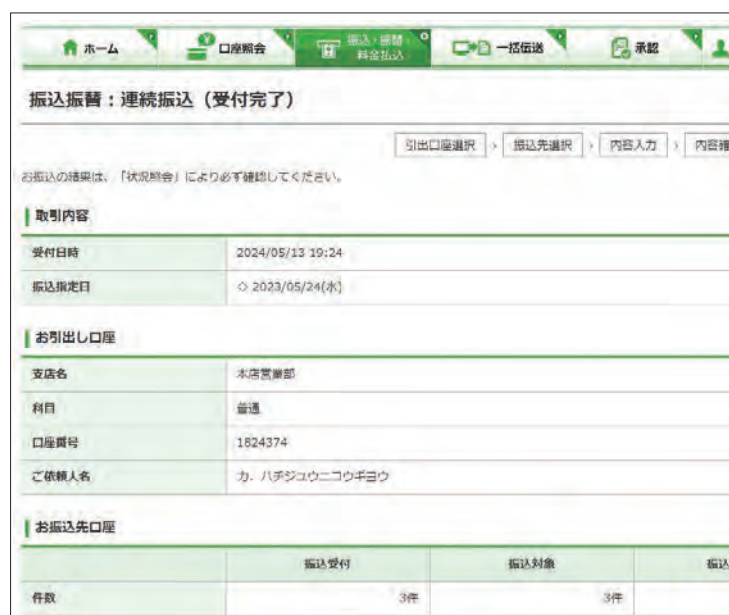

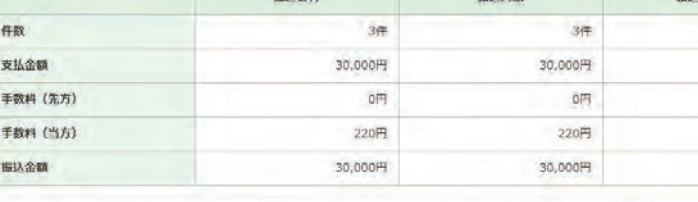

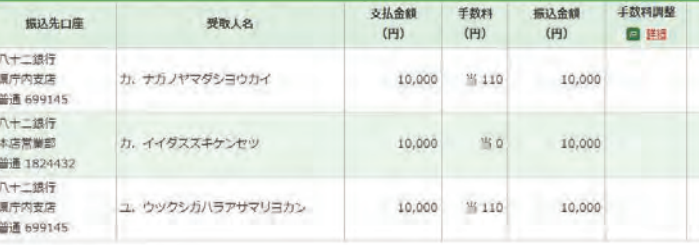

エラー内容場の表示は以下のとおりです。

み字: - お手続ができませんでした。再度お手続をしてください(当該振込について手数科はカかっておりません。)<br>原字: - 位頼内容を修正のうえお手続きしました。<br>原字: - お振込結果が不明ですので、至急八ローはちに係へお問い合わせください。

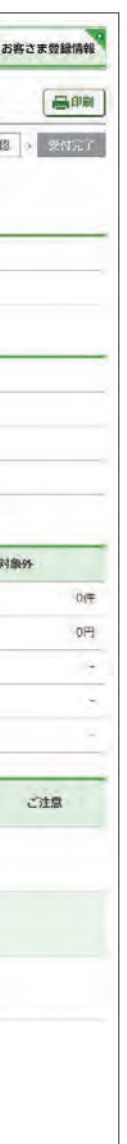

11 振込依頼が完了しました。

○ 振込依頼の受付完了

振込データの承認へ

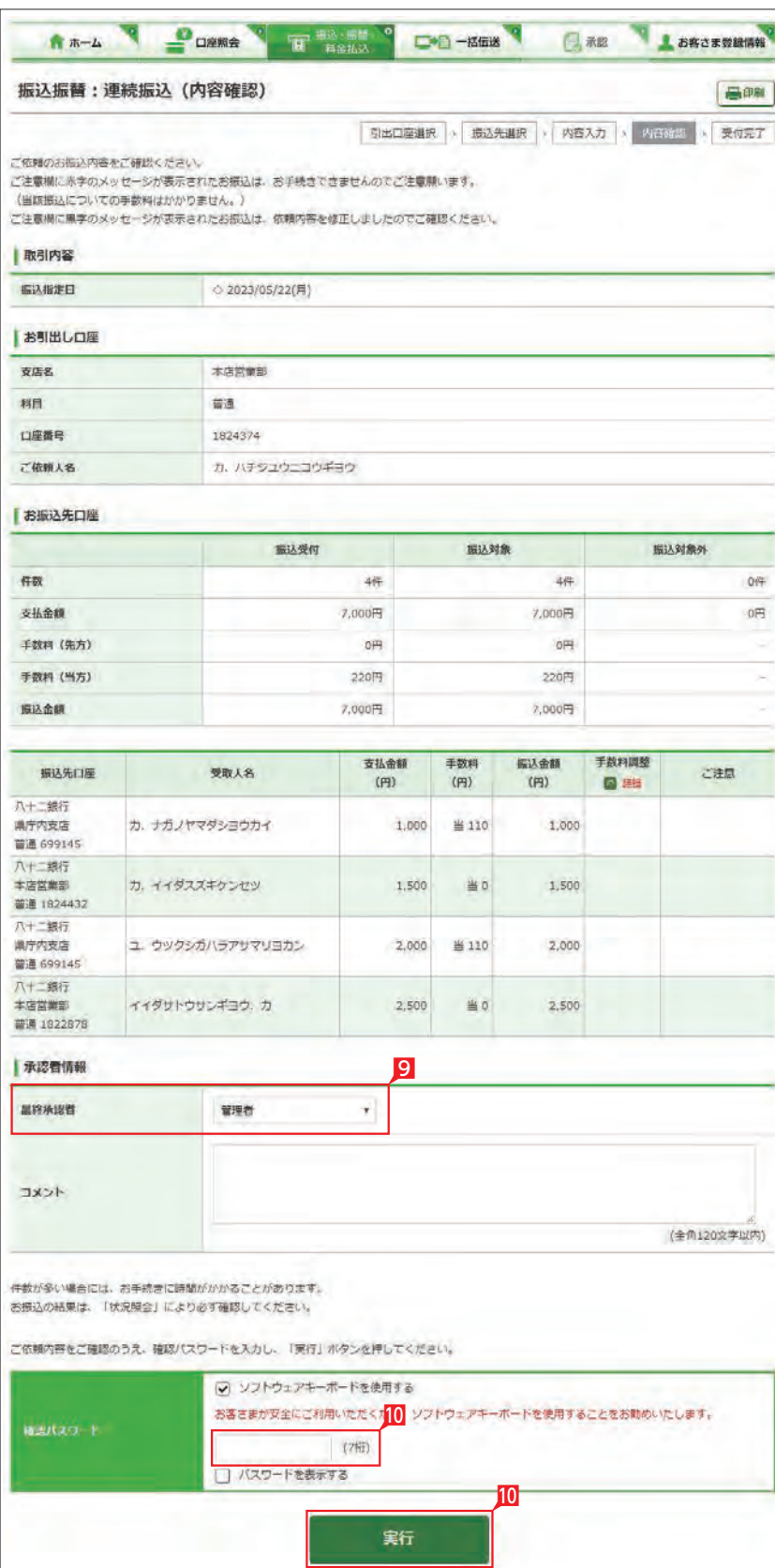

## 9 承認者を選択します。

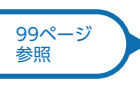

## **3** 振込先口座の登録・変更・削除

**R**  $\pi-\Delta$ 

振込振替:振込先口座一覧

 $P$ **DANA** 

振込先口座を登録・変更・削除します。 ※振込先の登録は「振込」手続と同時に1件ずつ 行うこともできますが、本操作により多くのお 振込先を事前にまとめて登録することができ ます。

1「振込・振替・料金払込」をクリックします。

2 「振込先登録一覧」をクリックします。

3 新規に振込先を追加する場合は「新規登録」 をクリックします。⇒ 6へ続く

4 振込先を変更する場合は、該当口座右側の「変 更」をクリックします。⇒ 6へ続く

## Point! LO

・スタンダード 50口座 ▶上限を超える場合は、不要となった振込実

#### 5 振込先を削除する場合は、該当の振込先左

側のチェック BOX にチェックして「削除」を クリックします。

7 振込先の金融機関名を直接選択するか、頭文 字を選択後表示される金融機関名を選択し ます。

全ての振込先を削除する場合は一括削除の チェック BOX にチェックして「削除」をクリッ クします。

【振込実績先の登録可能数】

・アドバンス 1,000口座

・エクストラ 500口座

績先を削除してから登録してください。

## **LI ST EX AD**

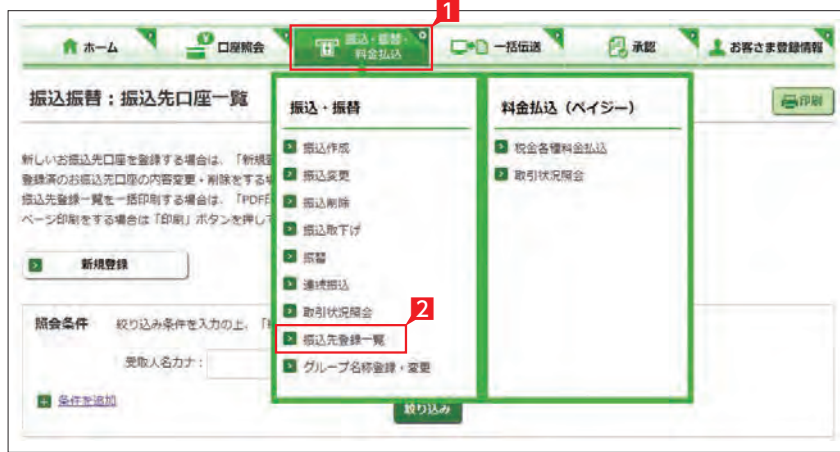

**THE SEARCH OF STRAIN OF STRAIN** 

**二十日 一括伝送** 

6「振込先口座登録」をクリックします。(画面は 新規登録の場合です。)

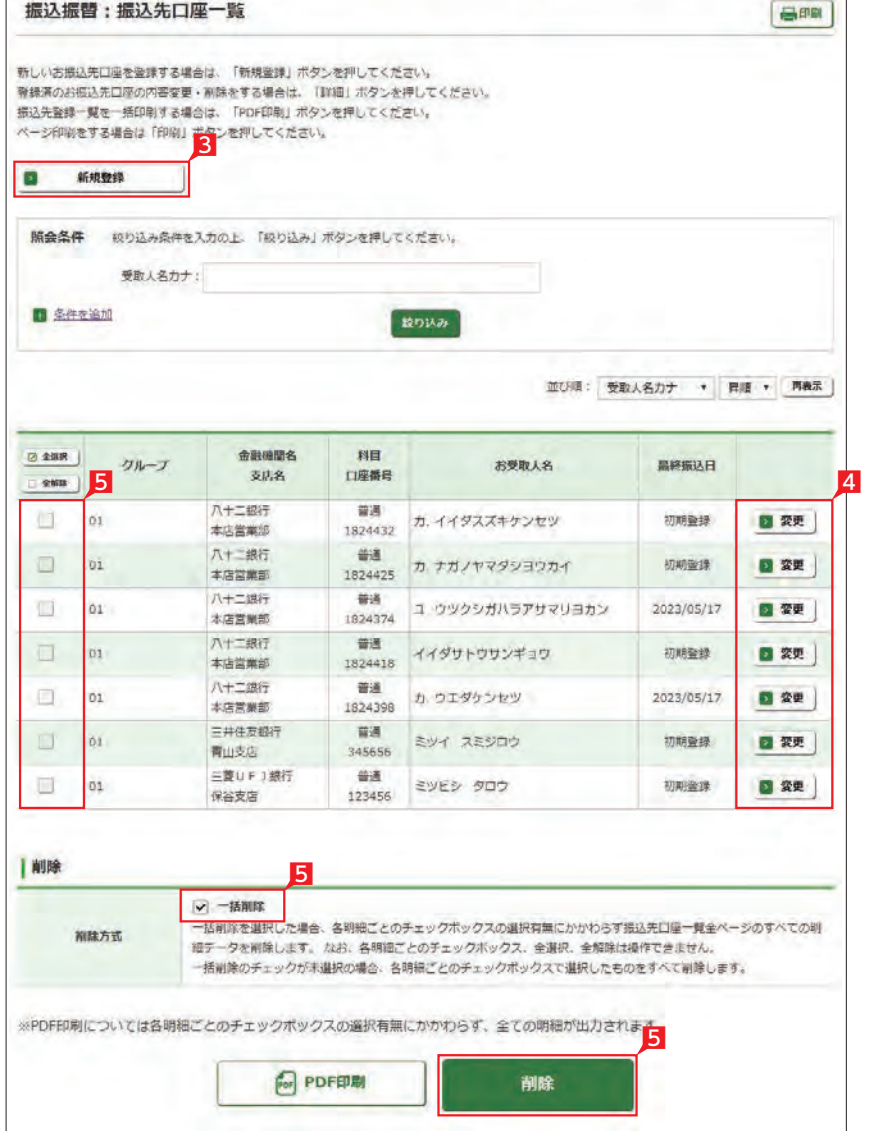

■ 永認 ■ お客さま登録情報

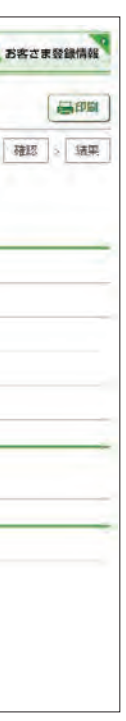

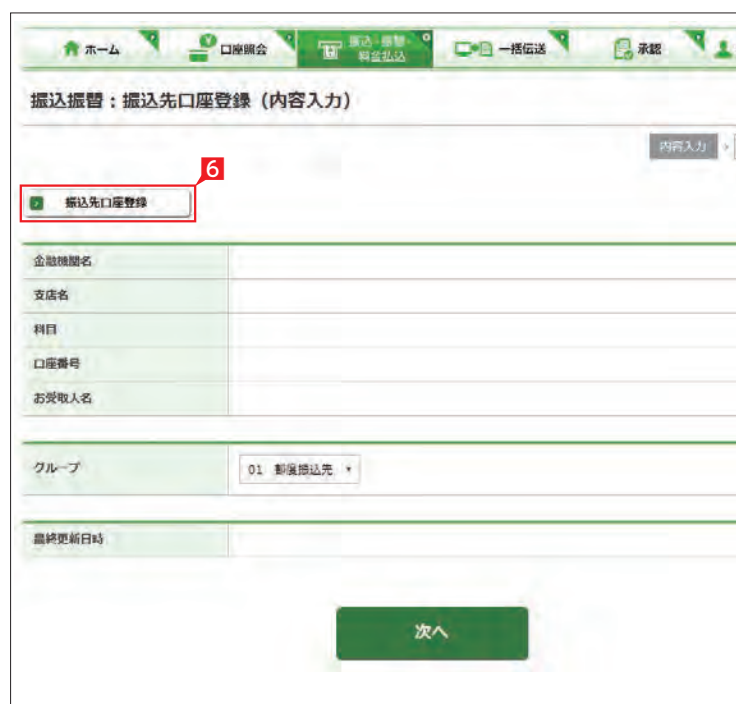

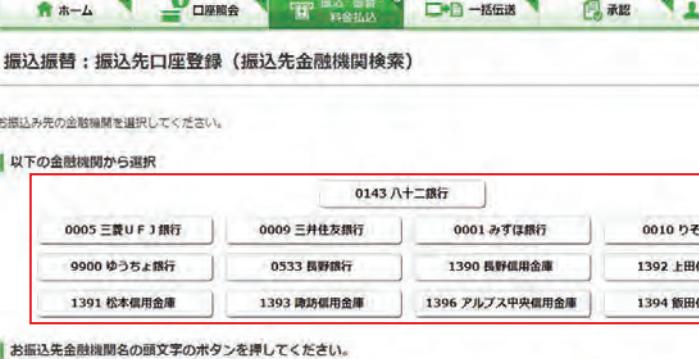

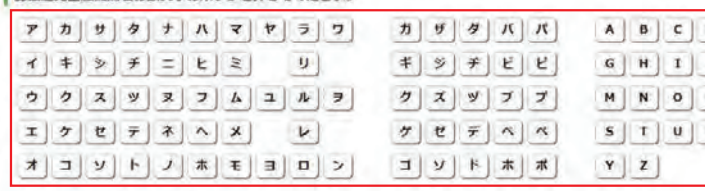

#### (ゆうちょ銀行へお振込みされる場合のご注意)

· ゆうちょ銀行は、一般的な金融機関と「唐名」「口座番号」の表示が異なります。ゆうちょ銀行にお振込みされる場合は、振込用の「唐名」「預金種 目」「口座番号」が必要となります。

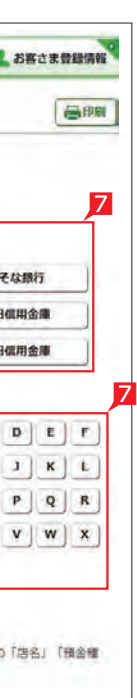

「振込用の「店名」「預金種目」「口座番号」を事前にお受取人さまにご確認ください。

8 振込先支店名の頭文字を選択後表示され る支店名一覧より、該当の支店名を選択し ます。

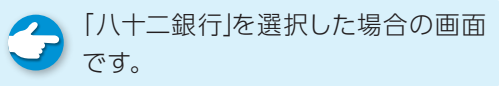

【科目】 普通・当座・貯蓄から該当の種類を選択します。

#### 【口座番号】

·入力した内容がそのまま登録されますのでご注意ください(自動検索は働きません)。 9 9 科目、口座番号、お受取人名 (受取人カナ 名)を入力し、「次へ」をクリックします。

## Point! 20

7桁以内の口座番号はそのまま入力します。 8桁以上の場合、口座番号以外のコードが含 まれる可能性があるためお振込先へご確認く ださい。

ク グループ名称は変更できます。グルー プを選択すると、お振込データを作成 する時に対象の振込先を抽出しやすくなり ます。

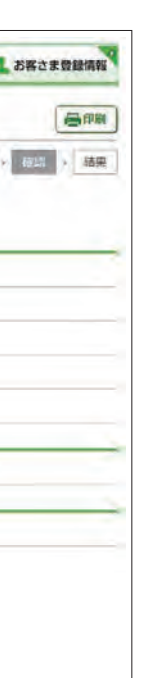

11 登録内容を確認して「実行」をクリックします。

#### 【お受取人名】

●● お受取人名については、八十二銀行の **コ**ロールトラー<br>ロ座について自動的に正しい名義に 修正される機能(受取人名義のチェック機能) が働きます。

## ○ 振込先の追加完了

----------------操作される時間帯によって「受取人 名義のチェック機能」が利用できな い場合がありますのでご注意ください。 ,,,,,,,,,,,,,,,,,,,,,,,,,,,

受取人の口座名義を、全角カタカナで入力し ます。最大40文字ご入力いただけます。こち らに入りきらない場合は、頭から40文字まで を入力してください。

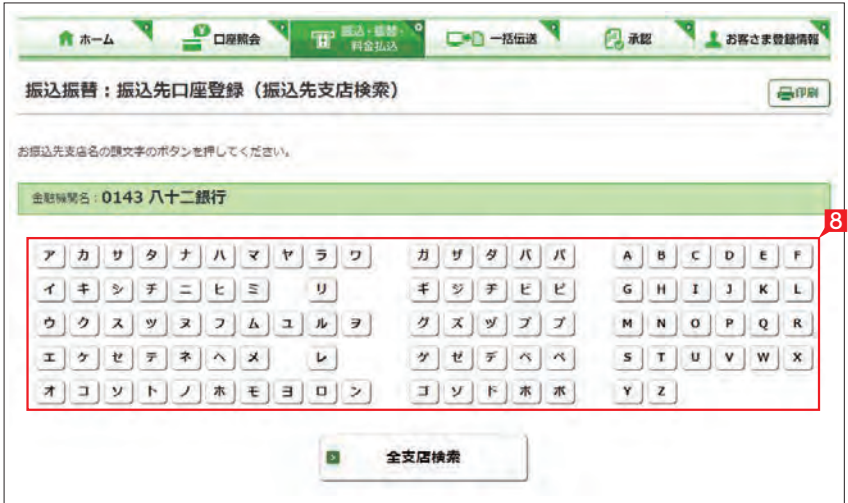

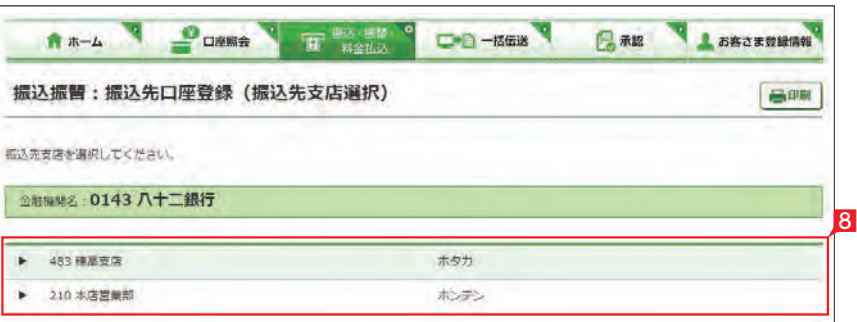

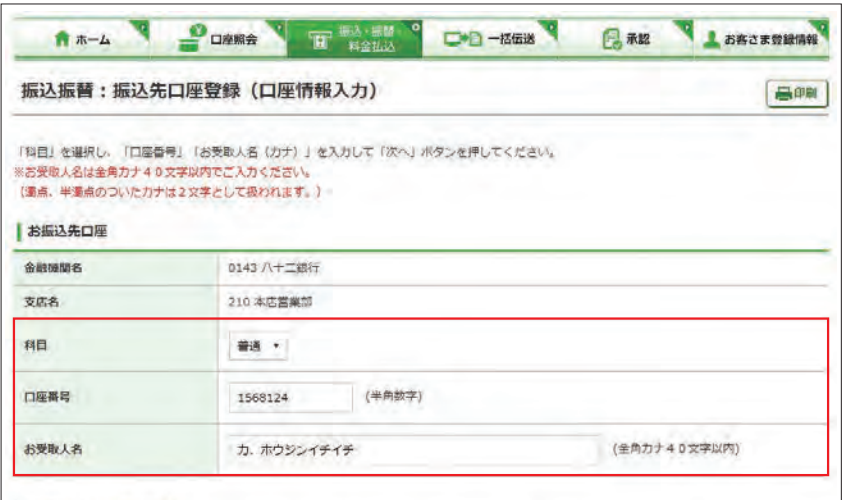

#### ○登録口座が当行本支店の場合

• 支店名、科目、口座番号により、お受取人名を自動検索しております。なお、入力したお受取人名が当行の登録名義と相違する場合は、自動的に修正して おります。 ・お受取人名の自動検索機能は、日曜日21:00~月曜日7:00の開休止します。 ・上記時間は入力した内容がそのまま登録されますのでご注意ください。

次へ

○登録口座が他金融機関の場合

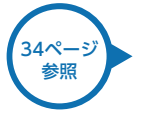

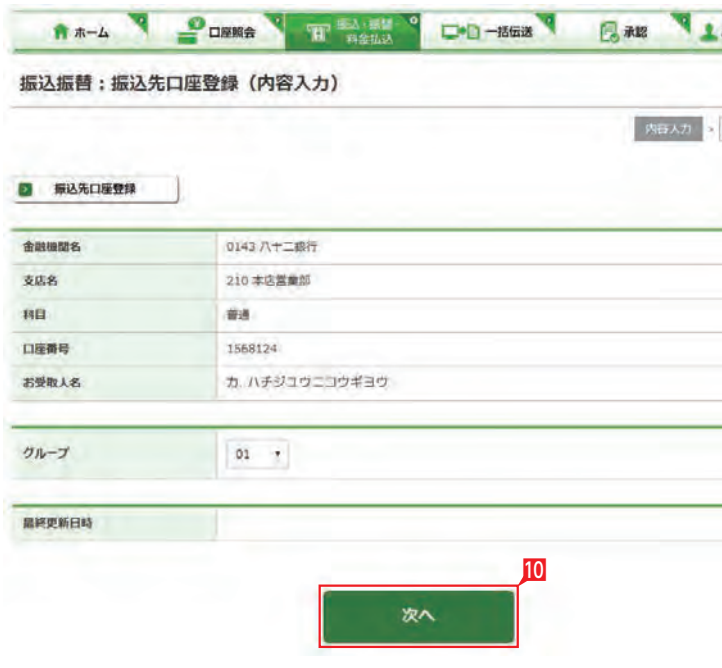

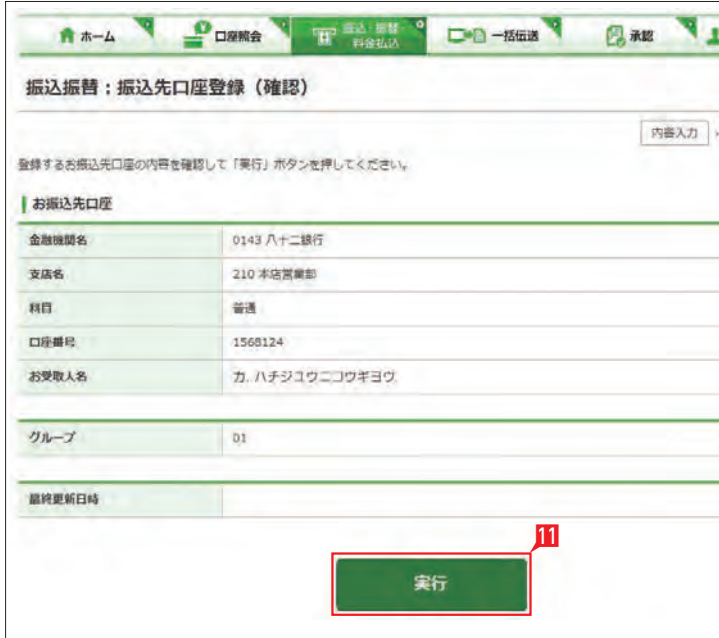

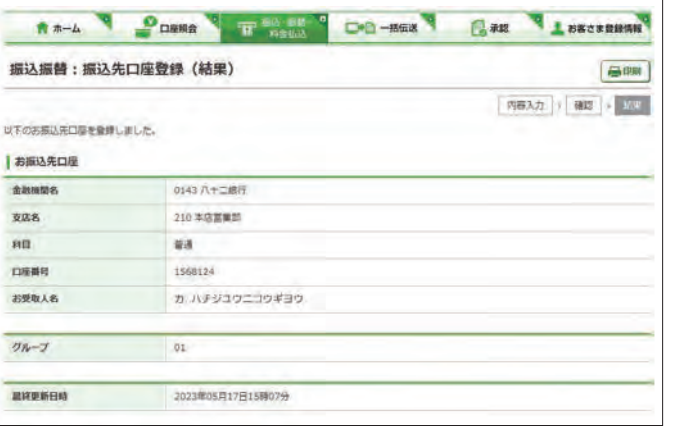

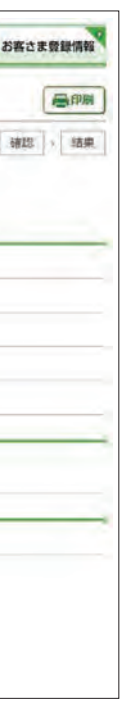

10 グループを選択して 「次へ」をクリックします。

3 お引出し口座・お預入れ口座・振替指定日を 選択するとともに振替金額を入力して「次へ」 をクリックします。

## Point!

※振替は利用口座間の資金移動です。

【お引出し口座・お預入れ口座】 事前にお届けいただいてある口座の中から選 べます。

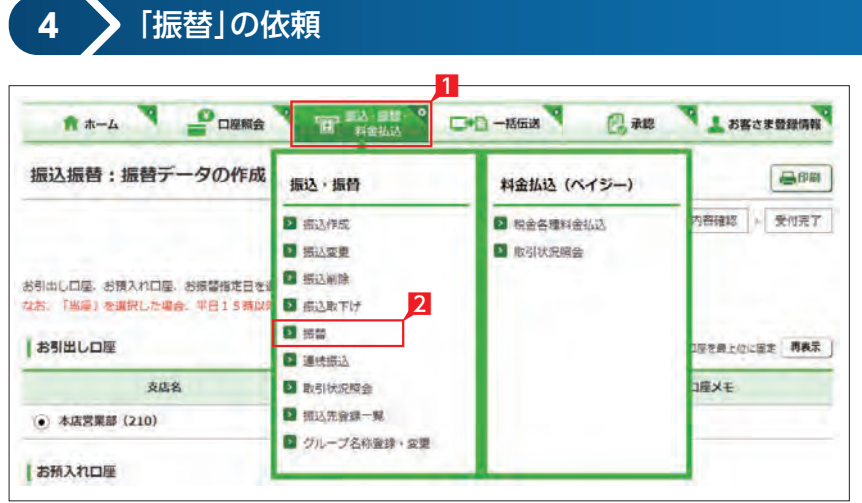

A \*- A DORMA T HOMA DO MEA BAR LORGERING

振込振替:振替データの作成 (内容入力)

### 【振替指定日】

春照

4 内容を確認し、確認パスワードを入力して「実 行」をクリックします。

プルダウンから振替指定日を選択するか、右 のカレンダーマークをクリックして表示される カレンダーから選択します。依頼日以降30日 後まで指定することができます。

管理者はすべての登録口座を選択す 1つ 官理白はタ 、、しツェットコーニー ... 可能口座のみ選択可能です。 

## **LI ST EX AD**

■「振込・振替・料金払込」をクリックします。

2 「振替」(※)をクリックします。

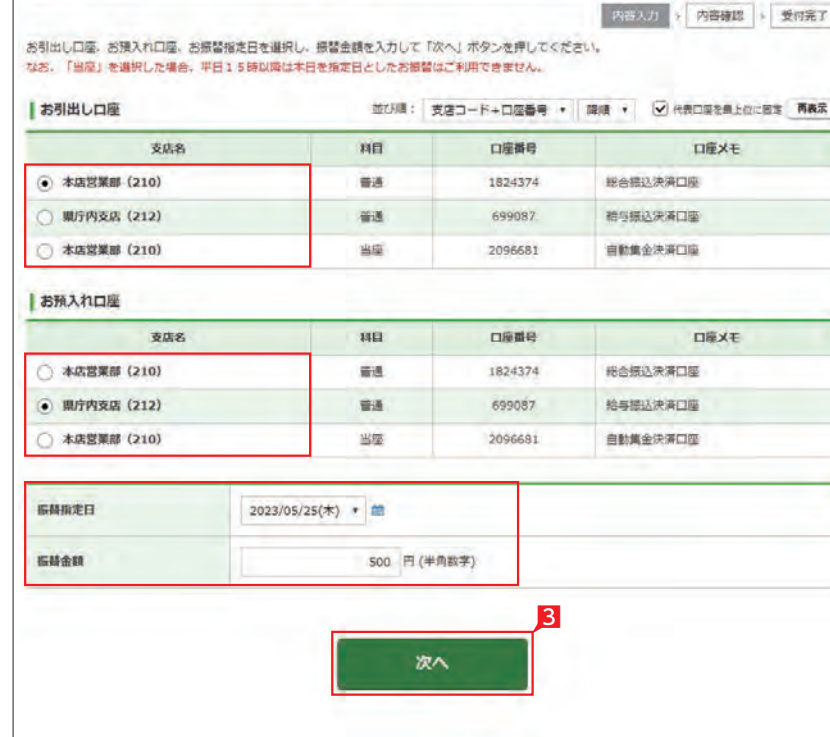

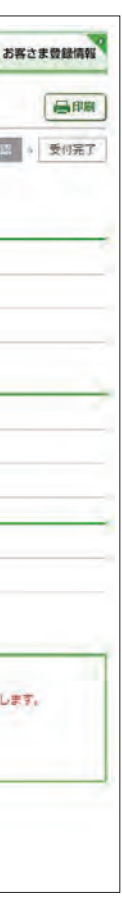

※お振替えの場合、承認手続きは必要ありま せん。

○「お振替え」の依頼完了

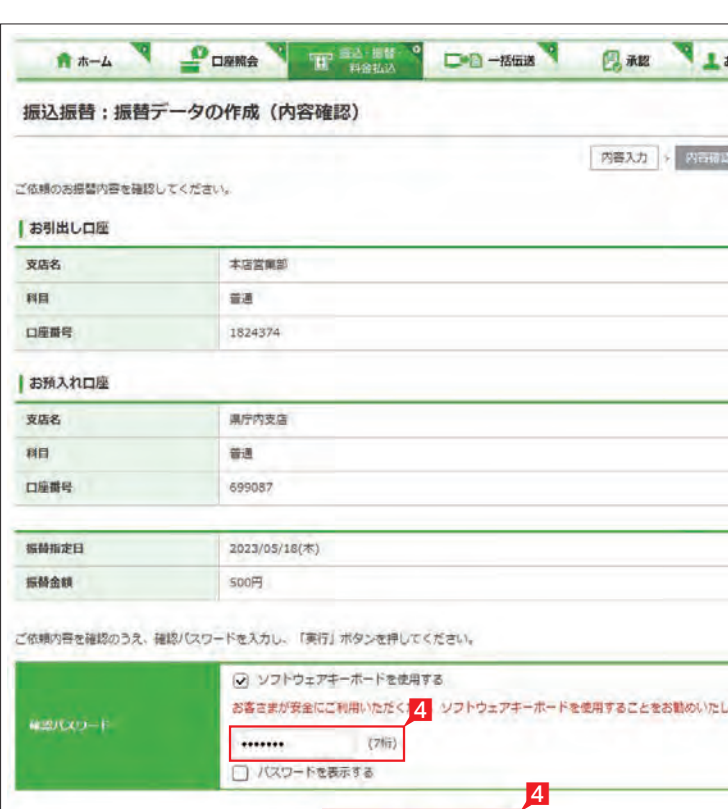

新

振込・振替データの取扱状況を「取引状況照会」 で確認してください。

1「振込・振替・料金払込」をクリックします。

2「取引状況照会」をクリックします。

ハ 取扱状況の更新は、指定日の午前10 時頃です。

## Point! 0

お振込み、お振替えの予約を受付けた場合 に表示されます。 (注)お振込み、お振替えが完了した意味で

## **LI ST EX AD**

取扱状況・不能理由の表示は以下のように なります。

## 【受付中】

はありません。

## 【実行中】

お振込み、お振替えのお手続きをしています。

## 【受付済】

「承認」手続きが済んでいない場合に表示され ます。

お振込み、お振替え先への入金あるいは振替 のお手続きを行った場合に表示されます。 ただし、口座名義相違等で資金をお返しする 場合があります。

------------------------利用者の場合、権限のある口座に関 する取引状況のみが表示されます。

# 総合振込・給与振込・経費精算振込・配当金振込

-----------------------

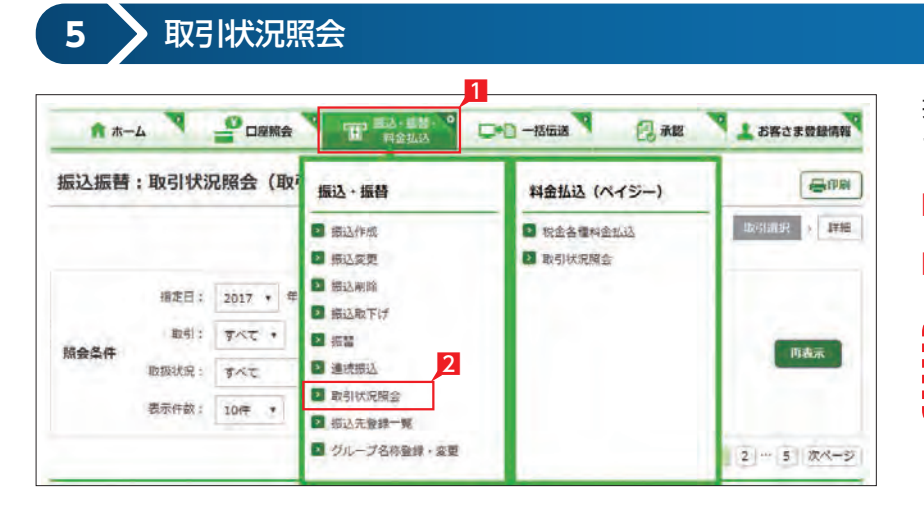

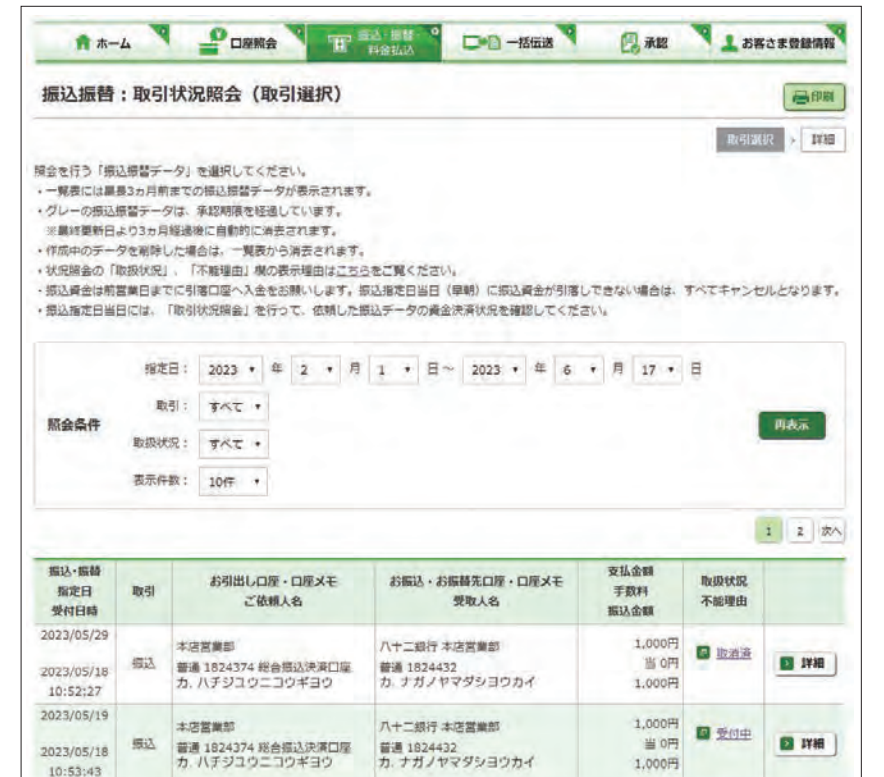

八十二銀行 本店営業部

八十二萬行 国序内支店

当座 2096738<br>ユ、ウツクシガハラアサマリヨカン

2023/05/18

2023/05/18

10:50:55 2023/05/18

2023/05/18

10:46:44

本店営業部

主席宣誓部

普通 1824374 総合振込決済口座

普通 1824374 総合提込決済口座 普通 699145<br>カ. ハチジュウニコウギヨウ カ. イイダスズキケンセツ

1. ハチジュウニコウギヨウ

提込

摄应

(注)口座名義相違等により資金が返却され た場合は、いただいたお振込手数料はお 返しできません。予めご承知ください。

#### 【失敗】

お振込み、お振替えができなかった場合に表 示されます。

「不能理由」をご確認の上、必要に応じて再度 お手続きください。

#### 【一時承認待ち】【最終承認待ち】

「承認」時限までに手続きが完了しない場合、 無効なデータとなりますのでご注意ください。

#### 【作成中】

作成中のデータを保留している場合に表示さ れます。

※経費精算振込と配当金振込は別途お申込み が必要です。

## 総合振込・給与振込(当日決済型・前営業日決済型)・経費精算振込・配当金振込

## 総合振込

#### 給与振込

## 経費精算振込

## 配当金振込

当行や他の金融機関の口座へ一括してお振込ができます。 お振込指定日は、翌営業日(前営業日決済型は翌々営業日)~30日先までの営業日が指定できます。 配当金振込は振込の都度、事前に出金口座店に「株式配当金支払事務委託書」を提出してください。

## **処理の流 れ**

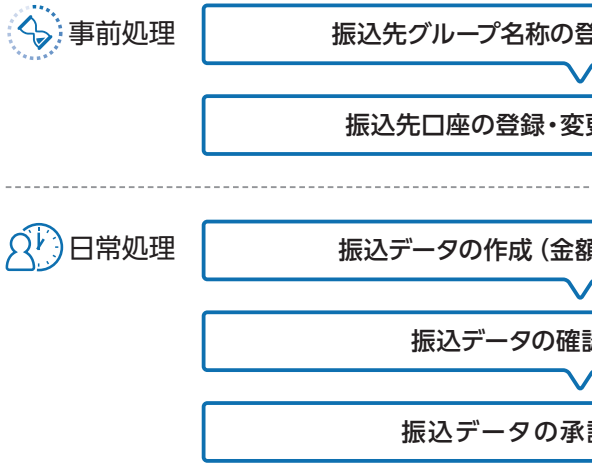

#### 総合振込・経費精算振込メニュー画面の選択

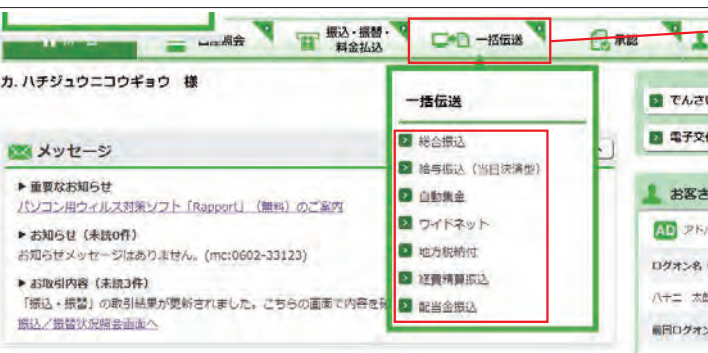

10,000円

10,000円

1.000円

当 110円

1,000円

当 o円

■ 受付済

日支信

**B** IYH

**D** IFB

「一括伝送」をクリックし、表示されたメニュー からさらに各種振込メニューを選択します。

一度のお手続きで複数のお振込先に一括してお 振込いただけます。

給与・賞与の振込データをあらかじめ当行にお 送りいただくことにより、支給日に自動的に従 業員の皆様のお口座にご入金いたします。

出張旅費や交通費等の社内経費の振込データ をあらかじめ当行にお送りいただくことにより、 従業員の皆様のお口座にご入金いたします。

株式配当金振込データをあらかじめ当行にお送 りいただくことにより、株主様のお口座にご入 金いたします。

## **LI ST EX AD**

#### **LI ST EX AD**

#### **LI ST EX AD**

## **LI ST EX AD**

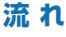

**き録・変更 [51ページ]** 

更・削除 [52ページ]

頂の入力) [56ページ]

認 [58ページ]

認 [99ページ]

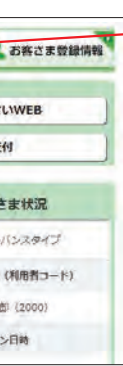